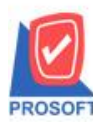

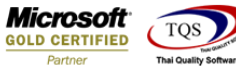

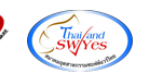

## **ระบบ Purchase Order**

- $\blacktriangleright$  ระบบ Purchase Order >PO Report > รายงานสินค้าค้างรับ ต้องการให้เพิ่มคอลัมน์เลขที่อนุมัติใบสั่งซื้อเพื่อมา design เอง
	- 1. เข้าที่ระบบ Purchase Order >PO Report > รายงานสินค้าค้างรับ

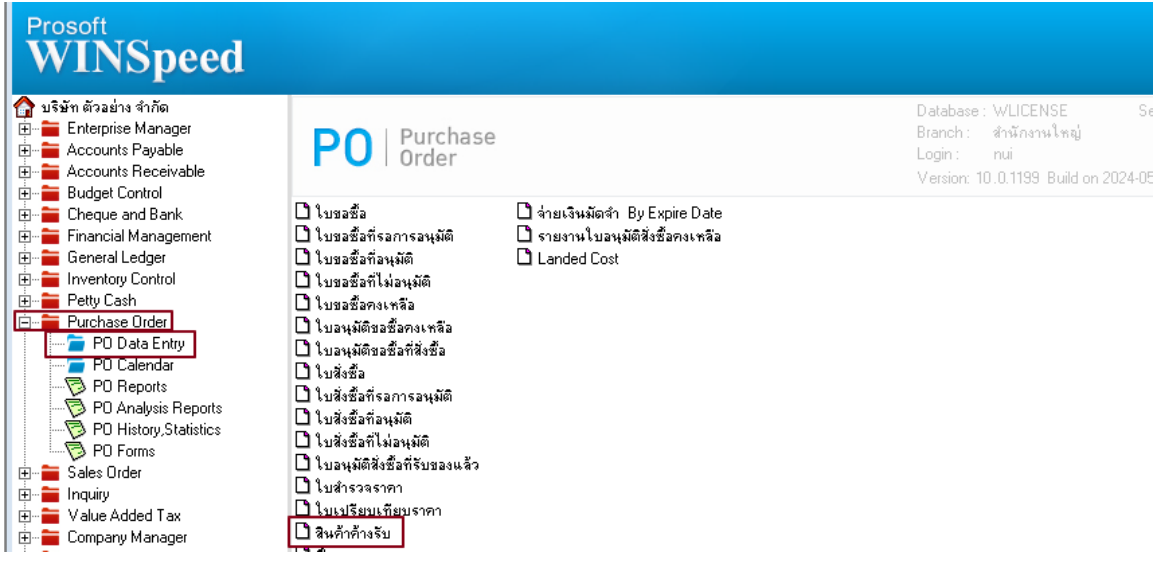

2. เลือกช่วงเวลาแล้วกด Design เพิ่มคอลัมน์ AppvDocuNo :!

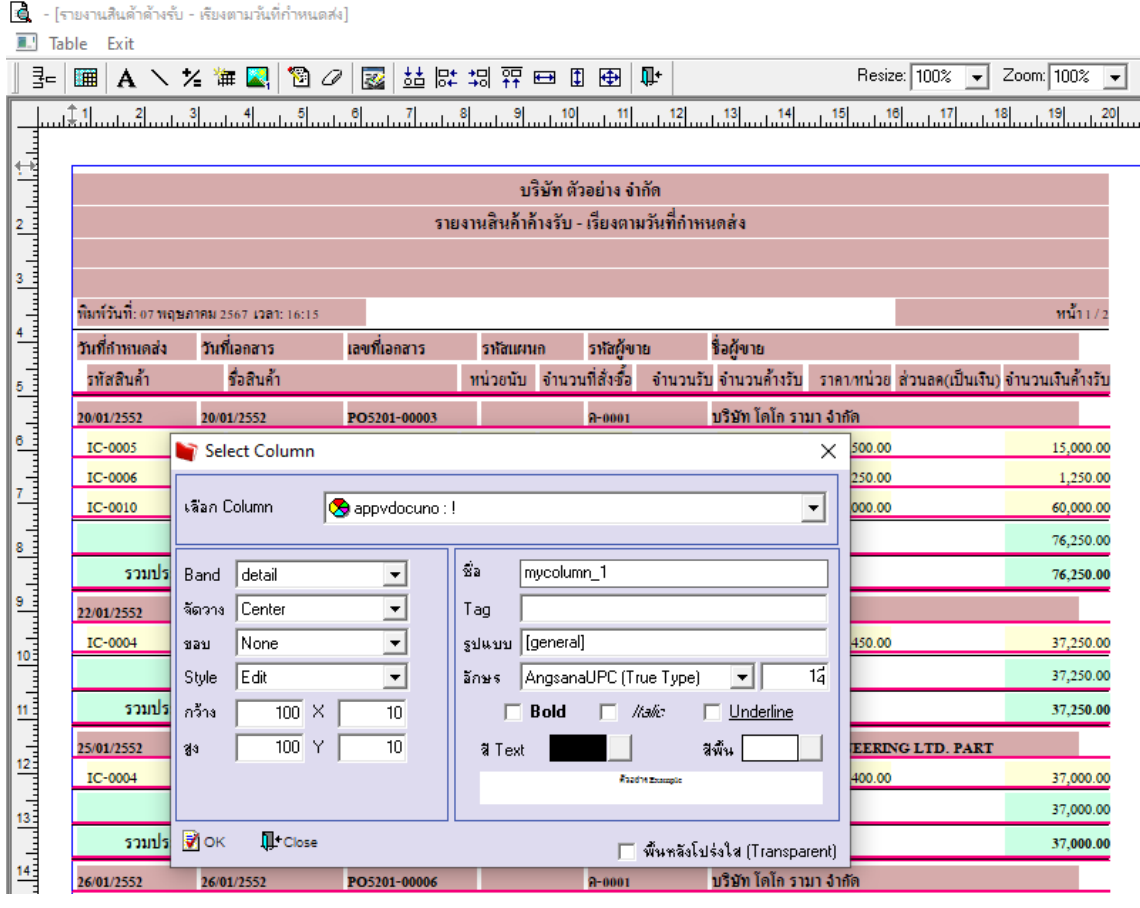

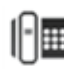

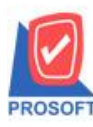

## **2571/1ซอฟท์แวร์รีสอร์ท ถนนรามค าแหงแขวงหัวหมากเขตบางกะปิ กรุงเทพฯ 10240 โทรศัพท์:** 02-096-4900 **(อัตโนมัติ) โทรสาร: 0-2739-5910,** 02-402-8107 กด 2 **http://www.prosoft.co.th บริษัท โปรซอฟท์ คอมเทค จ ากัด**

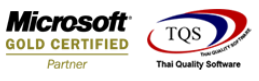

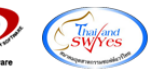

3. ออกจากโหมด Design เลือก Tool > Save Report แล้วเลือก report.pbl จากน้นักด OK

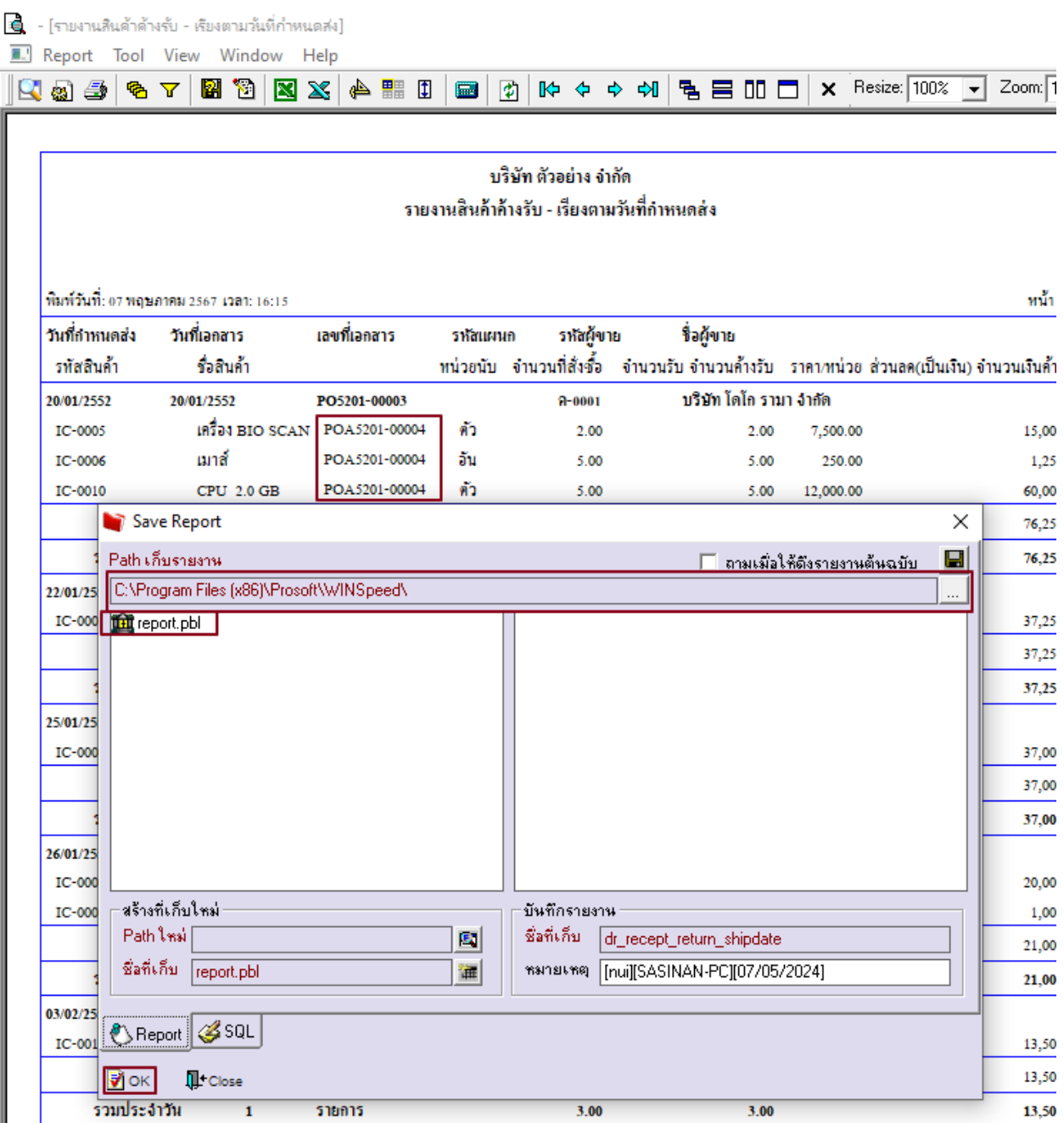

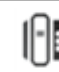